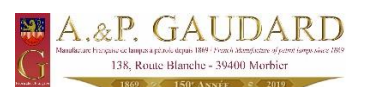

## **ACTIVATION APPLICATION PAR DEFAUT**

- 1. Cliquez sur le menu démarrer.
- 2. Cliquez sur paramètres, dans la nouvelle fenêtre sélectionnez Applications.

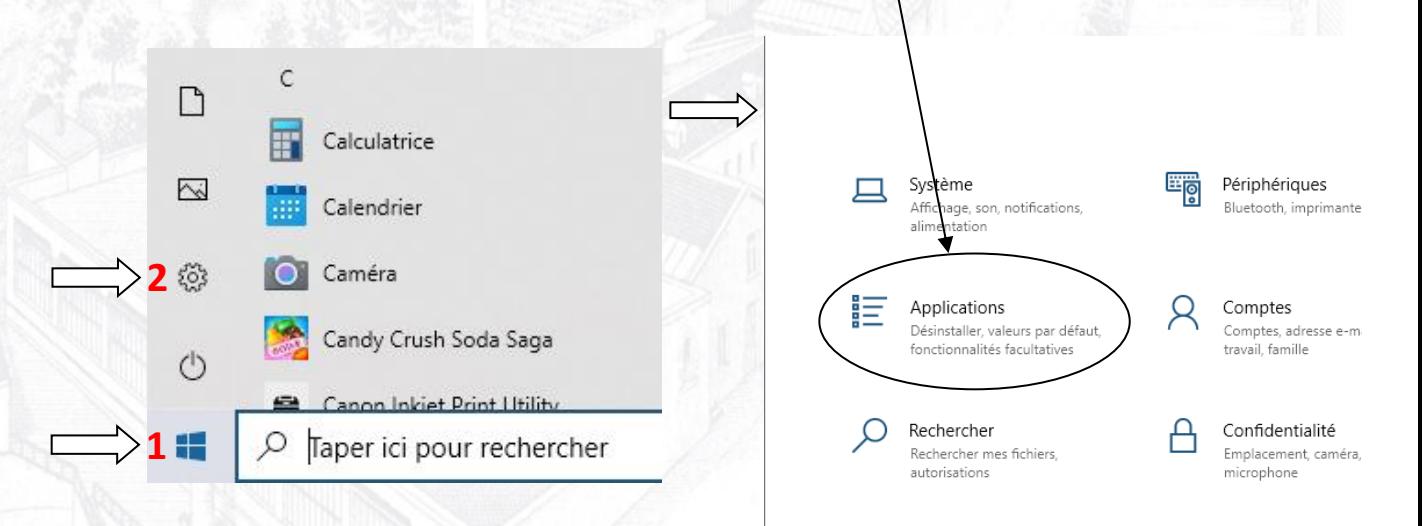

3. Sélectionnez ensuite Applications par défaut (**3**). Sous Messagerie électronique cliquez sur l'icône (**4**), une nouvelle fenêtre s'affiche, sélectionnez votre messagerie par défaut, par exemple Outlook (**5**).

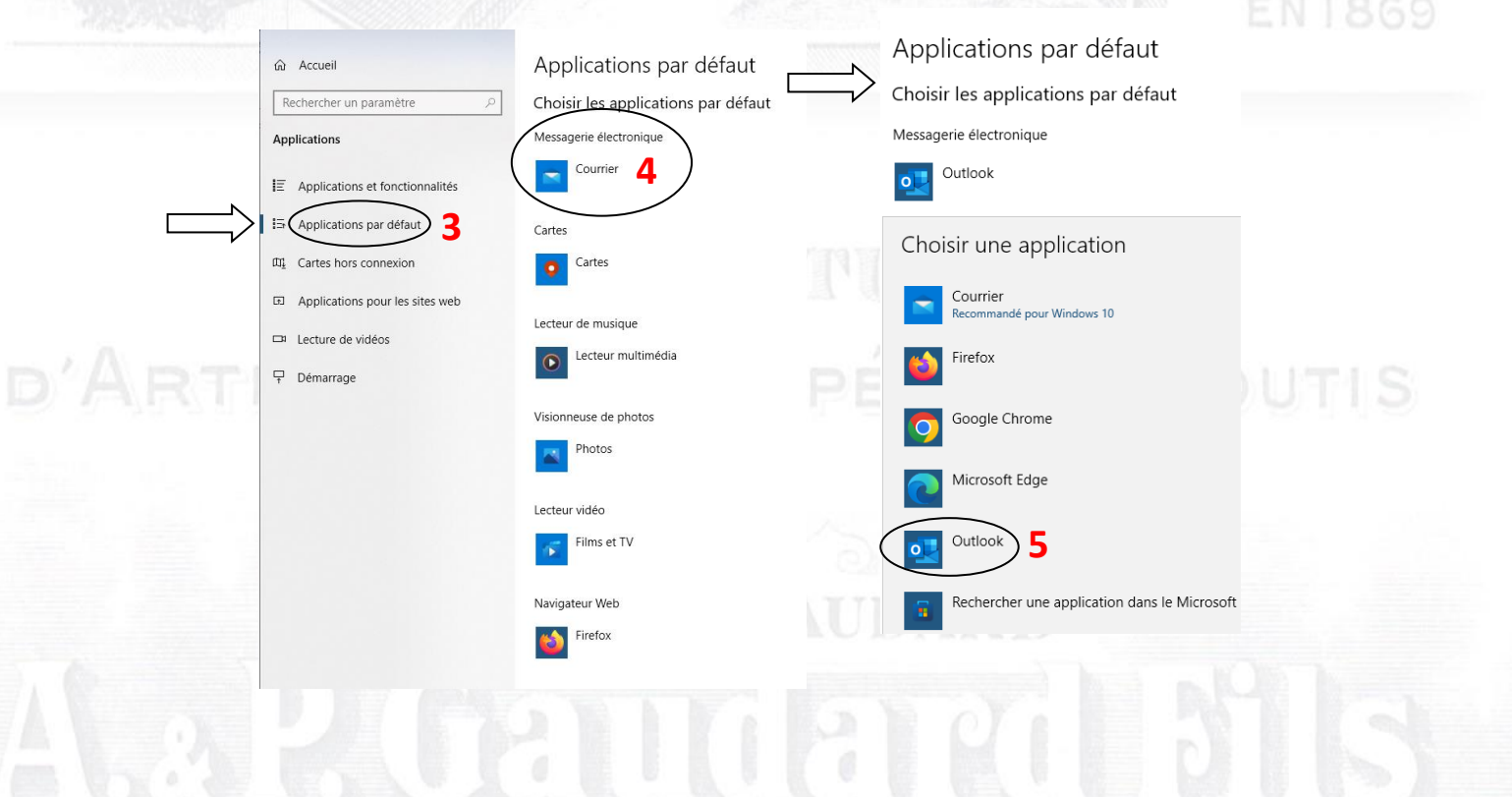

Société à Responsabilité limitée au Capital de 15.725.000 Frs.